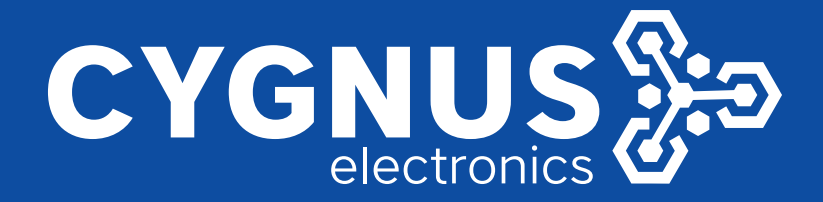

# AGREGAR TELEFONO **IP A CENTRAL**

Noviembre/2018

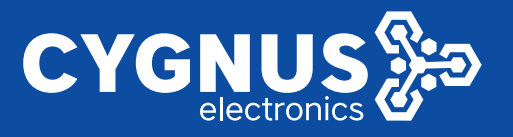

# Configuración para agregar en central Yeastar

# un Teléfono IP Cygnus

# **Central Telefónica. Agregar Extensión.**

Ingresar a la central Yeastar con su correspondiente dirección IP, usuario y contraseña.

## **Por default: 192.168.5.150:8088 admin/password**

## **Setting/Extensions/Add**

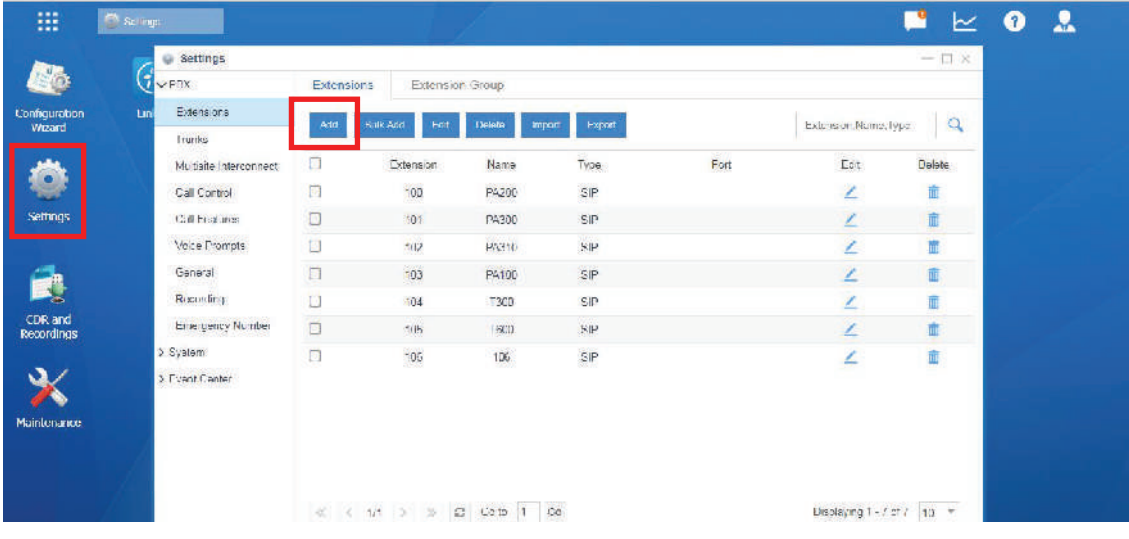

#### **Add Extension**

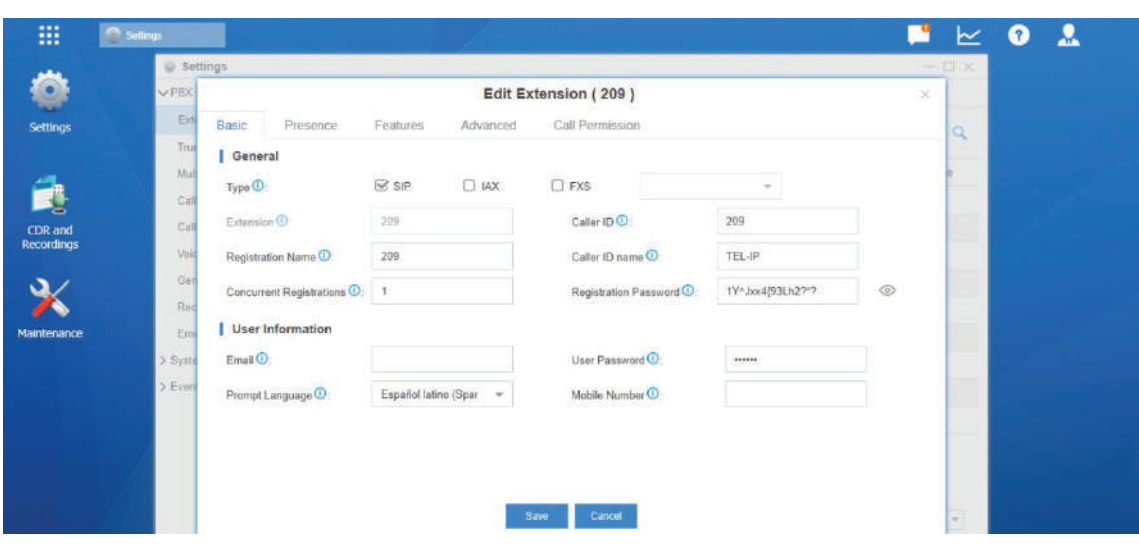

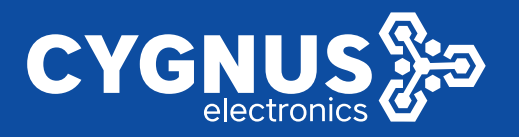

**Registration name:** Numero de extensión.

**Caller ID:** Numero de extensión

**Caller ID Name:** Nombre que aparecerá al llamar.

**Registration Password:** Nos otorgara una contraseña o podremos configurar una desea, con sus respectivas condiciones. (Mayuscula, minuscula, no consecutivos etc.)

**Prompt Lenguage:** Elegir idioma de voz para esa extensión.

**Save.** Extensión creada!

# **Teléfono IP Cygnus**

Se ingresa con dirección IP del teléfono al web sever. (admin/admin)

## **Linea/SIP/Ajustes básicos**

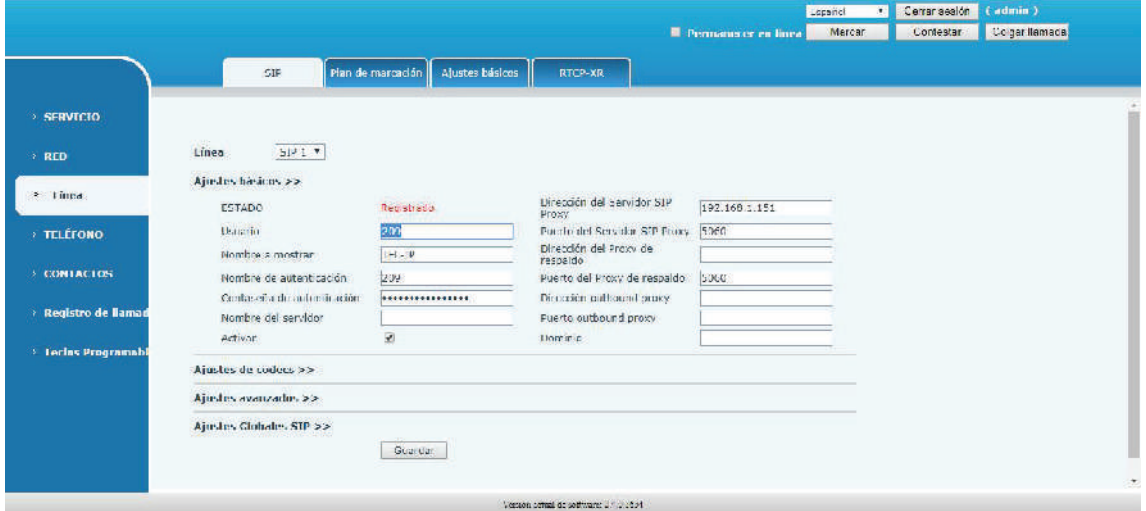

**Usuario:** Numero de extensión.

**Nombre:** El mismo que configuremos en la extensión de la central.

**Nombre de autenticación:** Confirmar numero de extensión.

**Contraseña:** Que obtuvimos o configuramos en la creación de la extensión.

**Dirección del servidor SIP:** Dirección IP de la central.

**Puerto SIP:** 5060

**-** Tildar check box **ACTIVAR.**

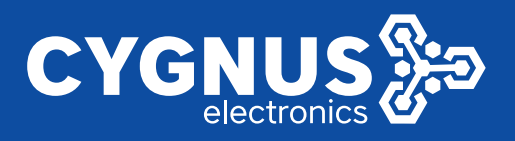

### **Confirmación:**

- Para confirmar el registro accedemos a **PBX MONITOR** en la central.

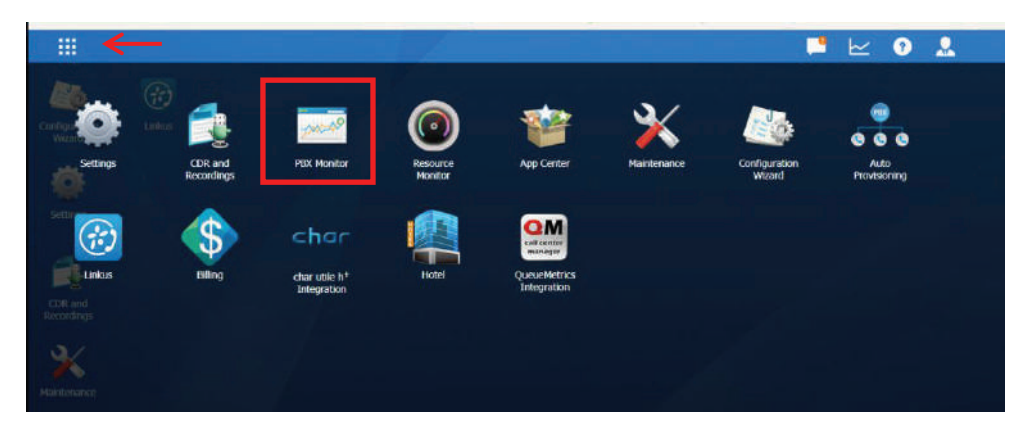

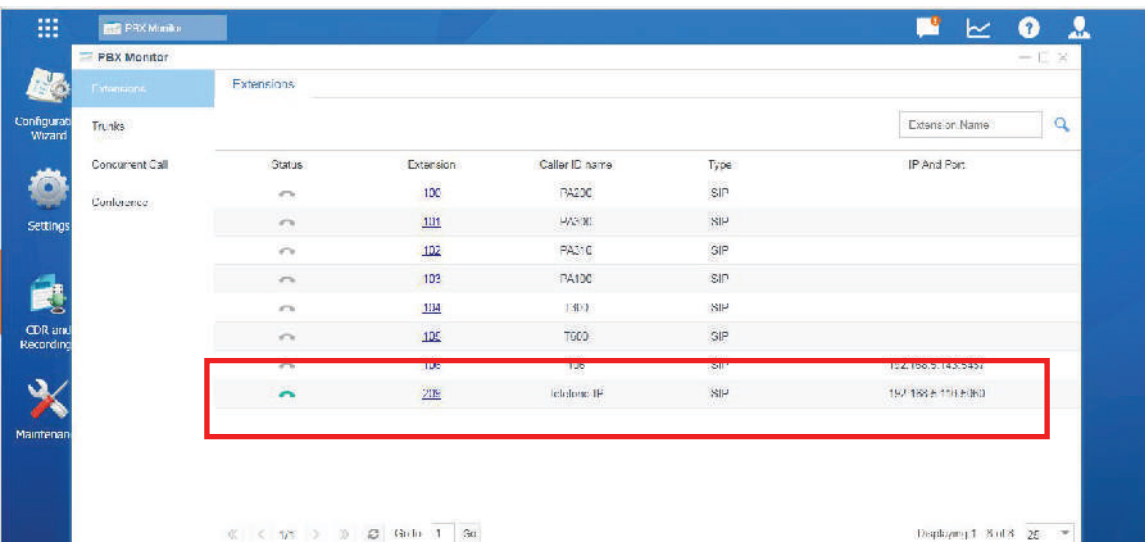

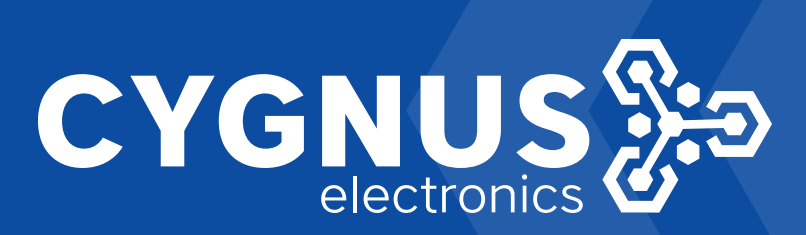